# HOW TO RECORD & ADD YOUR VIDEO

Copyright © StartupWind, 2016-2024

### **4 Steps to Upload Video: Using YouTube URL**

- 1. Upload your Video to YouTube
- 2. Get the YouTube URL
- 3. Go to your Business Plan
- 4. Enter the YouTube URL under "**Add your pitch video from YouTube**"

## **#1&2 Upload Video to YouTube & Copy URL**

#### Instruction from YouTube about how to Upload:

https://youtu.be/6C4dEpT0rYg

- **1. Upload your video** to YouTube:
- Sign-in to YouTube Studio <http://studio.youtube.com/>
- **IFFERGE In the top right-hand corner, click CREATE and then Upload video**
- Select the file you'd like to upload.
- **E** Add basic information
- **Preview and Publish**

#### **2. Copy the YouTube URL** from the preview page

## **#3 Go to your Business Plan**

- Go to the Faculty /Staff competition site (we will add site to this document)
- Click on your Business Plan Card (example card with red border)

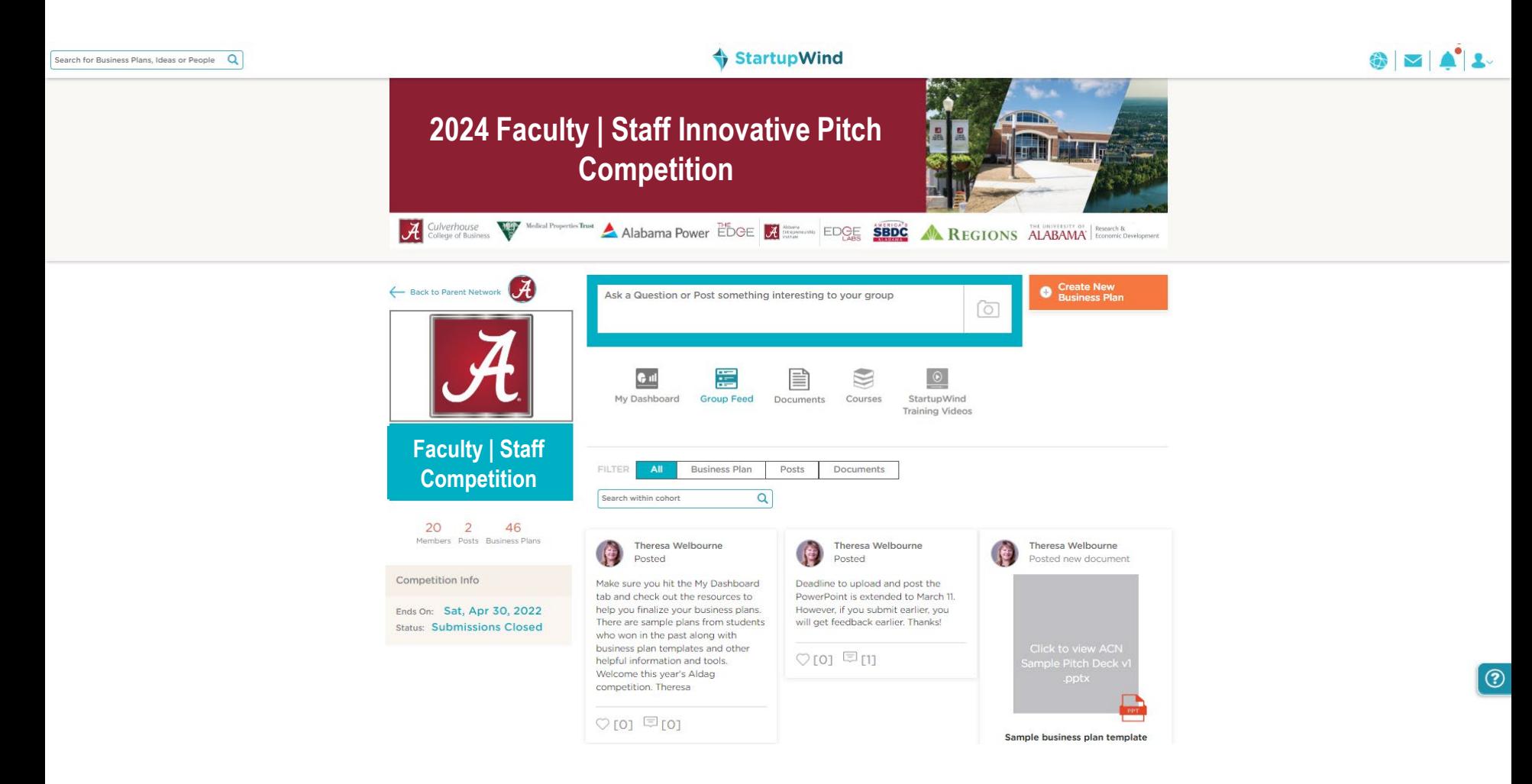

## **#4. Add YouTube URL**

**Add your YouTube URL in the box** 

 $\circ$  ron  $\boxdot$  ron

**-** Click on "Upload"

#### **Pitch Video** Add your pitch video from YouTube Paste YouTube video link here. Eg. https://www.youtube.com/watch?v=UkzmKa3NL30 **Upload**  $\overline{\text{or}}$ **Add any video URL** Add video link here Eg. https://videolinks.com/pub/media/videolinks/video/dji.osmo.action.mp4 **Upload** ----------------------------

## **Your Video is Added to Your Business Plan**

**Uploaded Video shows in the box** 

#### Pitch Video

Update Video

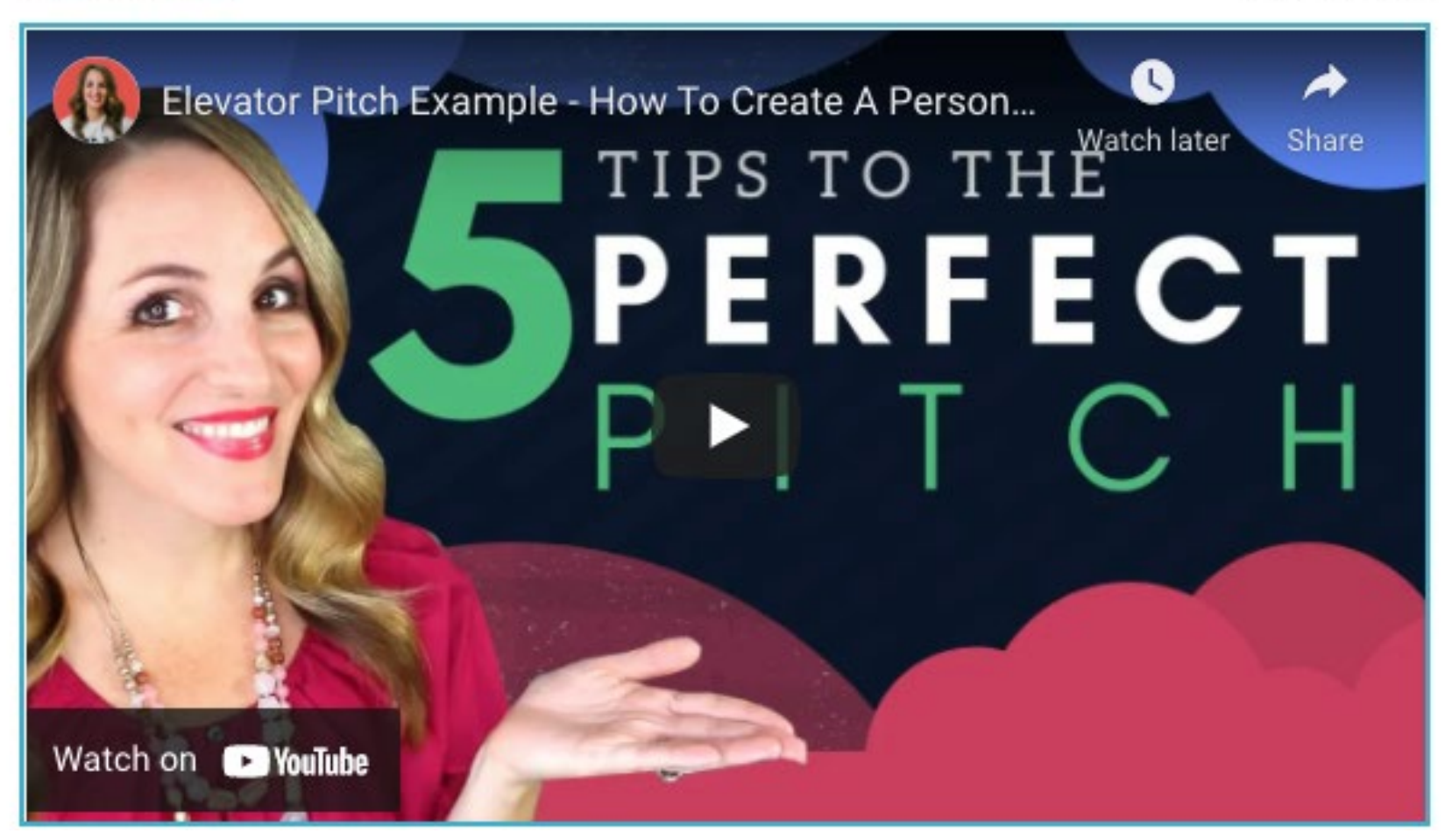

Questions - Contact: [support@startupwind.com](mailto:support@startupwind.com)

#### Jenni Miesse, Marketing Manager, AEI | The EDGE [jmiesse@ua.edu](mailto:jmiesse@ua.edu)